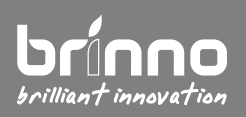

## Time Lapse Camera **TLC200 Pro** version EN A1

## **Firmware Upgrade Procedure**

Before doing firmware upgrade process, please follow below steps and unzip the firmware upgrade package.

**Step 1** Ensure your Time Lapse Camera is powered down and remove SD card from the camera. Then insert the SD card into your computer.

**Step 2** Copy and save the file **TLC200PR.BIN** into **200TLCPR** folder in the SD card (200TLCPR folder should locate in the **DCIM** folder) **\*\* If your SD card doesn't have a folder named 200TLCPR in the DCIM folder, please create those folders by yourself!**

- **Step 3** Insert the SD card into the Time Lapse Camera.
- **Step 4** Power on the Time Lapse Camera.
- **Step 5** After the upgrade tool has fully loaded, you will see an Updating Warning message on LCD screen, it means that the camera is updating firmware. Please do not power off the camera when you see the warning!! Just wait until the upgrade is completed!
- **Done**  Once completed the upgrade, verify your new version to make sure the upgrade was successfully completed.

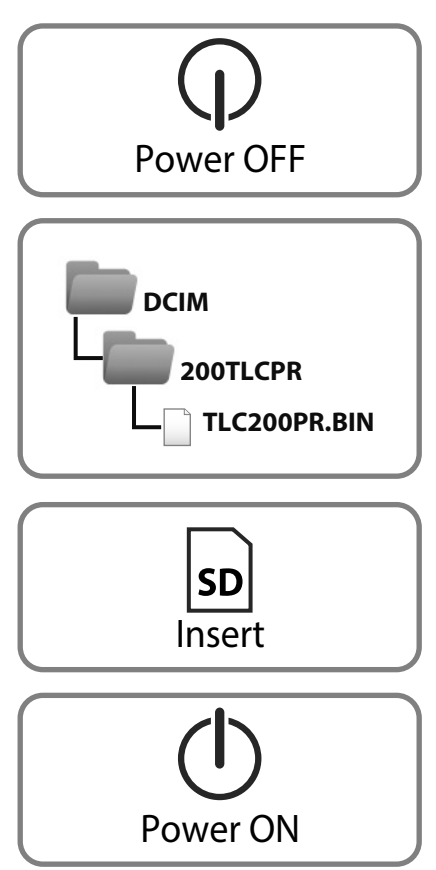

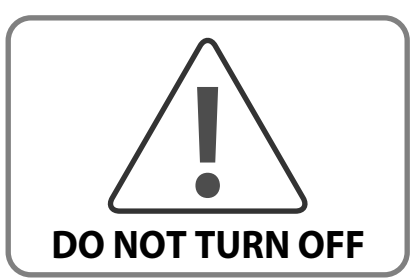

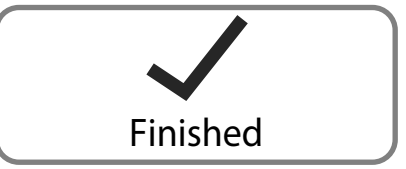

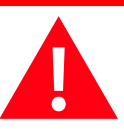

**Please do not** TURN OFF **power or** REMOVE **SD card when camera is updating firmware as that will damage the camera!** 

Supports: *customerservice@brinno.com* 

*www.brinno.com* 2013.09.16